# Installation, Gebrauch und Unterhalt der EP 1 Stickmaschine

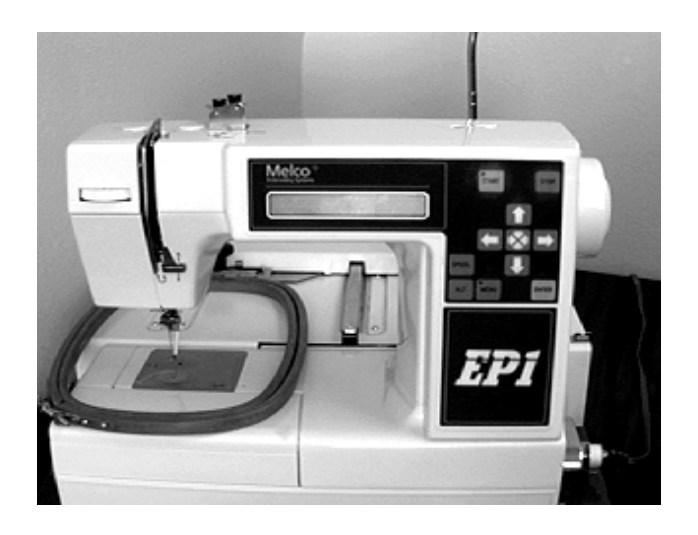

- Einkopf, Einnadel
- Einfach zu bedienen
- Niedriger Stromverbrauch
- Höchste Stick-Qualität

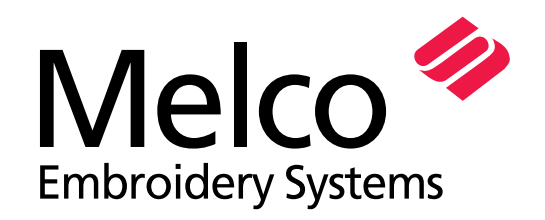

A Saurer Group Company

11034-03, Revision A

1575 West 124th Avenue Denver, Colorado 80234 United States of America

© Copyright 1998 by Melco Embroidery Systems

ALLE RECHTE VORBEHALTEN Kein Teil dieser Publikation darf reproduziert, gespeichert, oder übertragen werden in irgend einer Form oder mit irgendwelchen Mitteln (elektronisch, mechanisch, photokopiert, aufgenommen, oder sonstwie) ohne vorhergehende Erlaubnis von Melco Embroidery Systems. Melco behält sich das Recht vor, diese Publikation zu verbessern und Anderungen vorzunehmen zu beliebigem Zeitpunkt - ohne die Verpflichtung Personen oder Organisationen zu informieren über die Revisionen oder Änderungen

Alle Vorsichtsmassnahmen wurden getroffen, um Fehler oder Missinterpretationen von Fakten, Geräten oder Produkten zu vermeiden. Jedoch: Melco uebernimmt keinerlei Haftung gegenüber irgendeiner Partei für Verlust oder Beschädigung, verursacht durch Fehler oder Unterlassungen

Gedruckt in den USA

Revision A, July 1998

### **Inhaltsverzeichnis**

### **1. Installation**

### **2. Nadel, Spule und Faden**

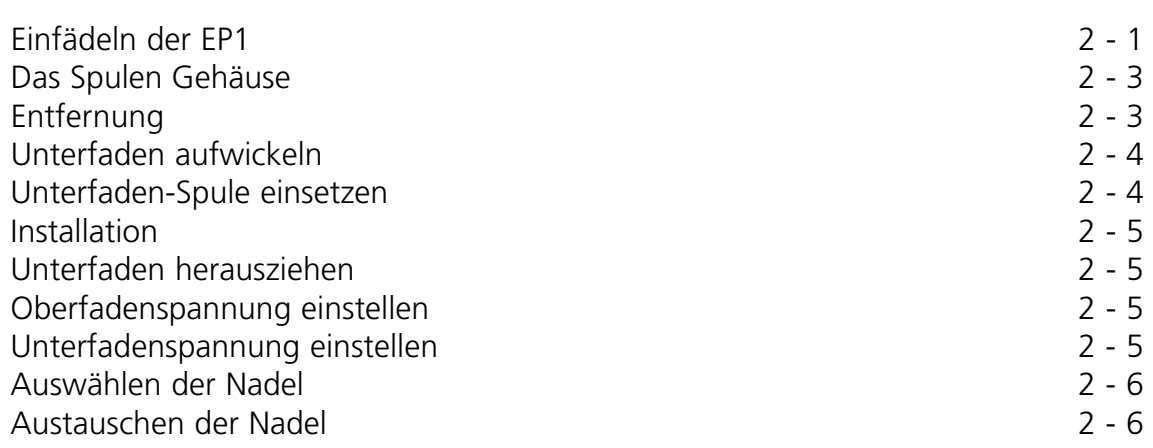

#### **3. Stickrahmen**

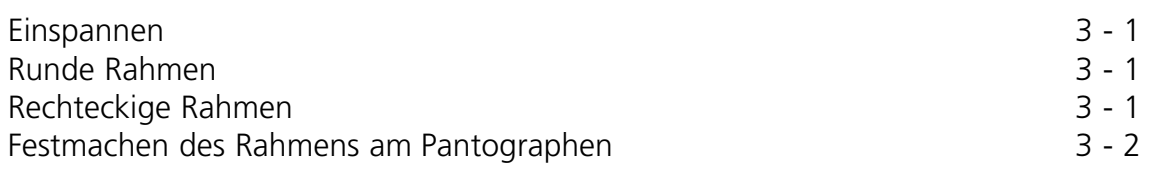

### **4. Bedienung**

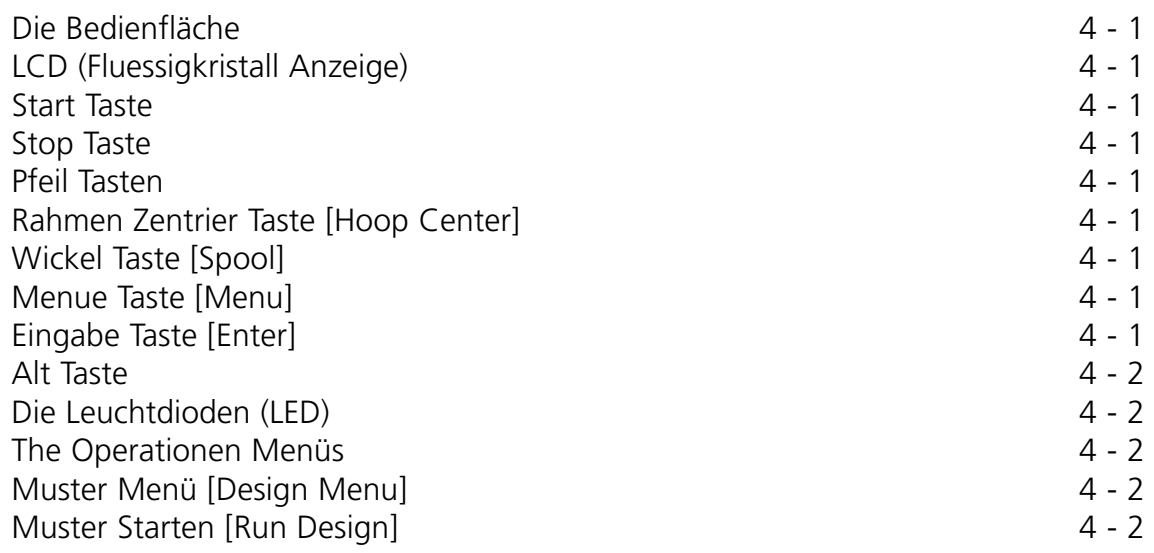

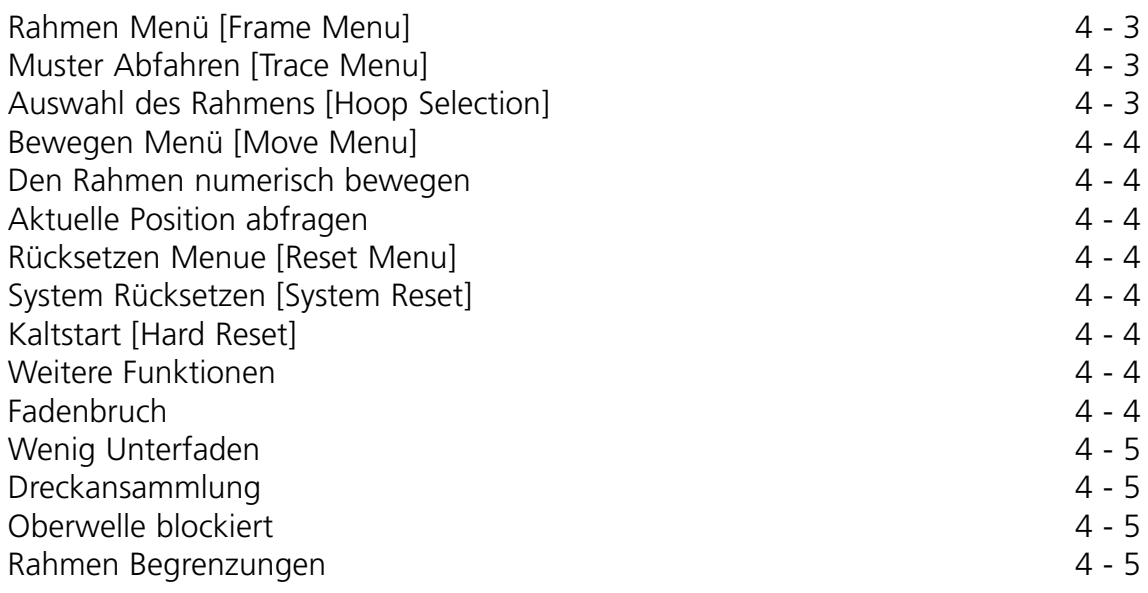

### **5. Konfiguration**

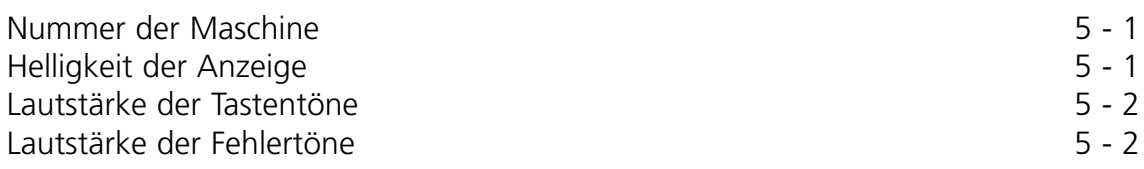

### **6. Unterhalt**

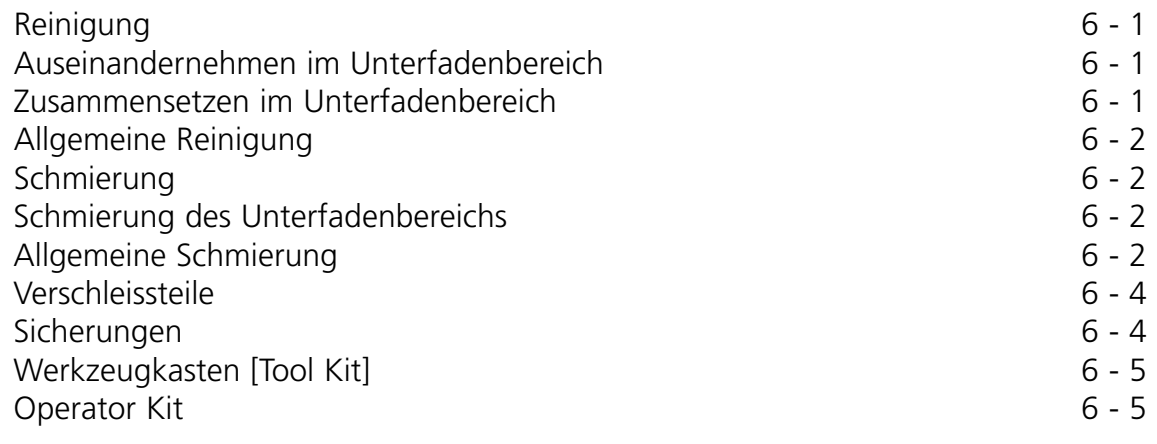

### **7. Fehlersuche**

### **Einkopf Stickmaschine EP 1 Spezifikationen**

#### **Maximale Stickgeschwindigkeit**

600 Stiche pro Minute

#### **Anzahl der Köpfe**

1

**Anzahl der Nadeln**

#### **Empfohlene Spannungs-Stabilisierung**

LC 1800 Line stabilizer (zu beziehen bei Accessory Resource Corporation)

#### **Stickfeld Grösse**

**Kompatibilität**

24 x 14cm (9.5 x 5.5")

1

#### **Dimensionen**

46cm B x 36cm H x 52cm T (18" B x 14" H x 20.5" T)

#### **Gewicht**

26kg (58 lbs)

#### **Frachtgewicht**

31kg (68 lbs)

#### **Strom Verbrauch**

60 W; eingestellt auf 200V to 250V 50/60Hz 2 Sicherungen, 800mA, Flink

#### **Lärmpegel und Testbedingungen**

66db (A) im Abstand von 1m vor der Maschine.

71db (C) Spitze.

Gemessen bei einer Geschwindigkeit von 600 Stichen pro Minute.

#### Premier, EDS-EZ, and EDS III

#### **Beabsichtigter Gebrauch**

Die EP 1 wurde konstruiert, um auf textile Produkte zu sticken, welche leicht in den einen Melco-Stickrahmen passen. Die Maschine sollte nicht benutzt werden, um auf dickem Leder, Holz, Plastik oder anderem dichten Material zu sticken.

### **Erklärung der Symbole**

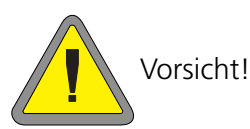

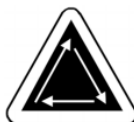

Zeigt an, dass eine Maschinen-Komponente sich bewegt. Auf Distanz bleiben!

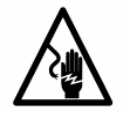

Elektro-Schock-Gefahr. Es dürfen keine Teile vom Anwender angerührt werden hinter diesem Symbol. Nicht oeffnen!

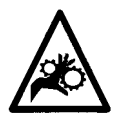

Quetsch-Gefahr, auf Distanz bleiben!

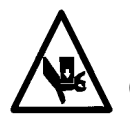

Quetsch-Gefahr, auf Distanz bleiben!

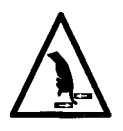

Quetsch-Gefahr, auf Distanz bleiben!

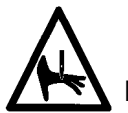

Nadel-Penetrations-Gefahr, Distanz!

### **1. Installation**

Die Installation für die EP 1 Stickmaschine ist einfach und beansprucht nur ein paar Minuten.

- 1. Maschine vorsichtig aus der Verpackung nehmen, damit keine anderen Teile, die mitverpackt sind beschädigt werden. Die Machine ist schwer, deshalb ist Vorsicht angebracht. Die Machine muss auf einen stabilen Tisch oder eine Werkbank gestellt werden.
- Hinweis: Stellen Sie sicher, dass die Verpackung der Maschine aufbewahrt wird, für den Fall, dass Ihre EP 1 jemals Fabrik-Service benötigen sollte - da wir empfehlen, die Maschine nur in der Orginalverpackung zu verschicken.
- 2. Stellen Sie sicher, dass der Hauptschalter der Maschine auf OFF (AUS) gestellt ist.
- 3. Stecken Sie ein Ende des Kabels in die Dose und das andere in die Maschine. Ein Überlast-Schutz wird empfohlen, ist jedoch nicht vorgeschrieben.
- 4. Verbinden Sie jetzt die Maschine mit Ihrem PC, oder anderer Kontroll-Einheit (Premier), mittels dem Netzwerk-Kabel. Stecken Sie das Netzwerk-Kabel in eine der beiden Anschlüsse, egal welchen (vgl. Figur 1-1). Und stecken Sie das Abschlusskabel in den anderen Anschluss.
- 5. Vielleicht ist Ihre Maschine mit eingesetzter Nadel ausgeliefert worden. Es ist aber auf jeden Fall eine gute Idee, mit einer neuen Nadel zu starten.
- 6. Machen Sie danach die Fadenführung ausfindig und ziehen Sie sie vorsichtig nach oben, bis die maximale Höhe erreicht ist - sie wird herausstehen wie eine Autoantenne. Rotieren Sie dann die Führungsstange bis die Enden über den Spulen ausgerichtet sind (vgl. Figur 1-2).
- 7. Es kann sein, dass Ihre EP 1 mit Unterfaden ausgeliefert worden ist. Stellen sie auf jeden Fall sicher, dass welcher da ist.
- 8. Stellen Sie eine Fadenspule auf den Halter und ziehen Sie danach den Faden ein, wie verlangt.

Nun sollte Ihre EP 1 bereit sein zum Nähen. Sollten Probleme auftauchen während dieser Prozedur, kontaktieren Sie bitte Ihre lokale Melco Repräsentation bezüglich Unterstützung - oder benutzen Sie den Melco Telefon-Support.

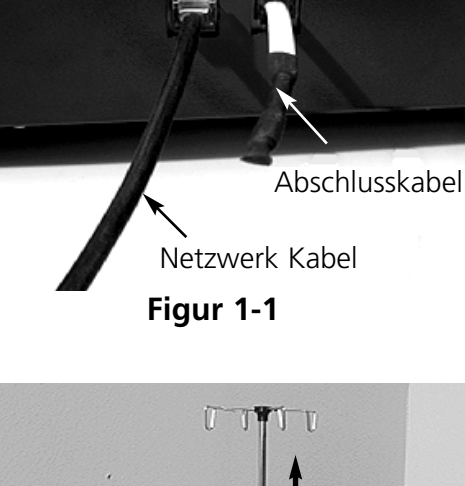

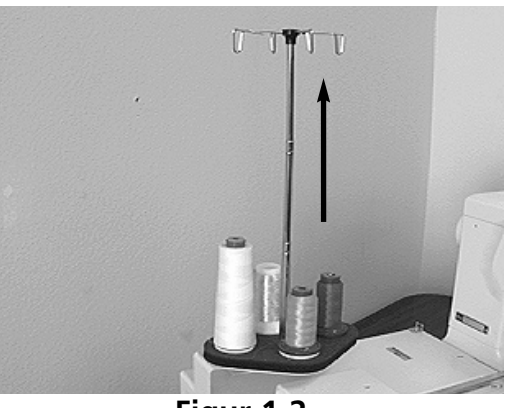

**Figur 1-2**

#### **Gefahren bei der Benutzung**

**Achtung! Untenstehend sind Risiko-Bereiche und Gefahren-Punkte abgebildet, wie sie während der Benutzung auftreten können. Tragen Sie immer Augenschutz während der Benutzung, um Augenverletzungen zu vermeiden. Tragen Sie keine losen Kleidungsstücke, beim Bedienen der Maschine.**

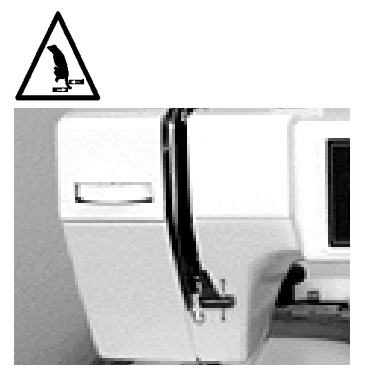

**Hin- und Herbewegung des Fadengebers Die Fadengeber nicht berühren, weie Maschine in Betrieb ist.**

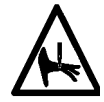

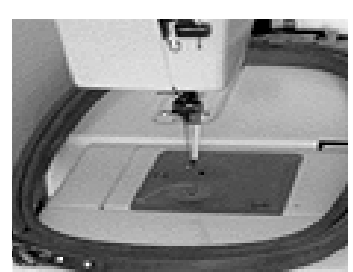

**Offenliegende Nadeln während des Betriebs Körperteile fernhalten und keine fremden Gegenstände unter die Nadeln legen, wenn die Maschine in Betrieb ist.**

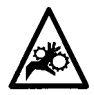

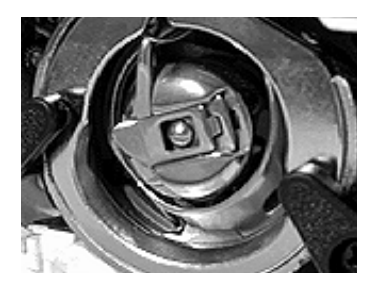

#### **Umdrehung des Umlaufgreifers**

**Die Garnspule nicht austauschen, während die Maschine in Betrieb ist. Die Hände vom Umlaufgreifer fernhalten oder andere Gegenstände nicht in den Bereich des Umlaufgreifers bringen, wenn die Maschine läuft. Die Maschine nicht bedienen, wenn der Greiferschutz nicht an seinem Platz ist.**

### **2. Nadel, Spule und Faden**

Dieses Kapitel erklärt, wie Nadeln ausgewählt und installiert werden, wie Unterfaden aufgewickelt und wie die richtige Fadenspannung für Unterfaden und Oberfaden eingestellt wird.

#### **Einfädeln der EP 1**

- 1. Geben Sie leichten Druck auf die Fadenspule, wenn der Faden eingefädelt wird, damit der Faden nicht zu schnell abrollt .
- 2. Winden Sie den Faden um die Faden-Fuehrung, die oberhalb der Spule angebracht ist.
- Führung ISACORD ONLY Faden 3. Führen Sie den Faden durch das Diagramm rechte Loch der oberen Platte - und zwar von vorne nach hinten. **Figur 2-1** Bringen Sie danach den Faden nach

Faden

**Faden** 

oben und führen Sie ihn durch das linke Loch, wiederum von vorne nach hinten (Figur 2-1).

4. Wickeln Sie ihn um die Hinterseite der Fadenbremse (A): 1/2 Wicklung im Gegenuhrzeigersinn (vgl.Figur 2-1). Benutzen Sie die hintere Fadenbremse (B) anstelle von (A) nur wenn Polyester Faden im Einsatz ist.

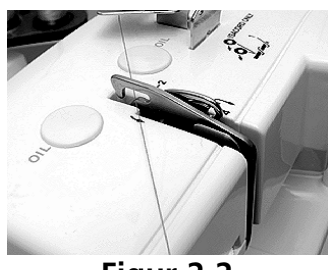

**Figur 2-2**

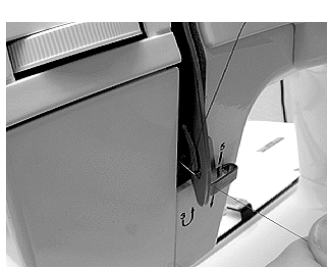

**Figur 2-3**

5. Führen Sie den Faden durch das hintere Loch der Fadenspannungs-Vorrichtung, dann zwischen das dünne Metallstück und die Stange.

**A**

6. Ziehen Sie den Faden unter der Hochzieh-Feder durch und weiterhoch entlang der rechten Seite der Fadenspannungs-Einheit - unter der Feder durch.

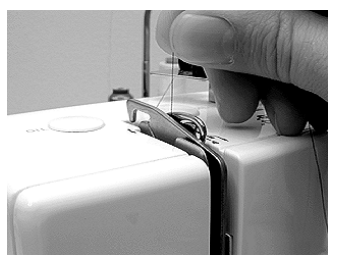

**Figur 2-4**

7. Führen Sie den Faden durch den Fadenhebel von links nach rechts; und ziehen Sie den Faden nach unten in Richtung erster Faden-Führung.

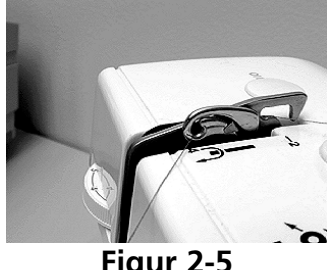

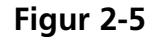

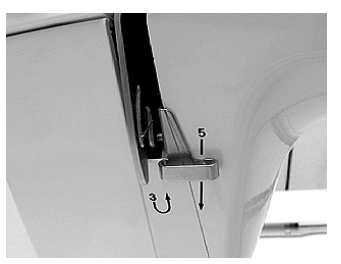

**Figur 2-6**

8. Hängen Sie den Faden in die unteren zwei Faden-Führungen ein - während Sie weiter nach unten ziehen.

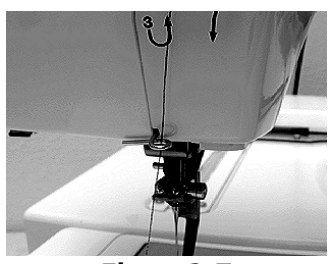

**Figur 2-7**

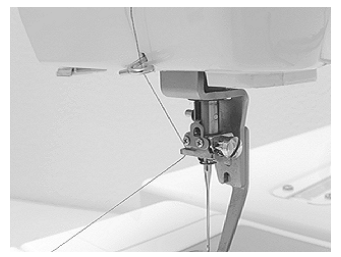

**Figur 2-8**

9. Hängen Sie den Faden in die Nadelstangen-Faden-Führung von der linken Seite ein.

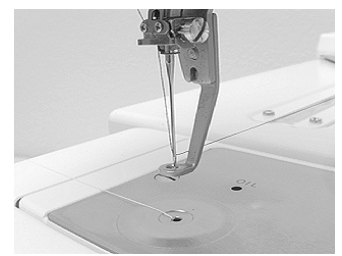

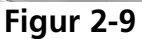

10. Führen Sie den Faden durch das Nadelöhr - von vorne nach hinten (benutzen Sie einen Einfädler nach Gutdünken).

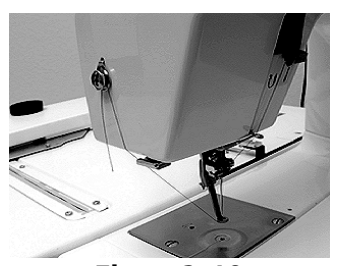

**Figur 2-10**

11. Nachdem die Nadel eingefädelt ist, führen Sie bitte den Faden durch das Loch im Stoffdrücker. Sie können das auf diesselbe Art und Weise tun, wie Sie den Faden durch das Nadelöhr geführt haben oder wie nachfolgend beschrieben, beim Herausziehen des Unterfadens aus der Spule.

#### **Das Spulen Gehäuse**

#### **Entfernung**

- 1. Nachdemder Hauptschalter ausgeschalten ist bewegen Sie die Nadel nach oben, indem Sie das Schwungrad drehen.
- 2. Entfernen Sie den Hilfstisch indem Sie die linke Vorderseite leicht anheben und nach links schieben.
- 3. Öffnen Sie die Klappe, indem Sie Ihren Finger an die linke hintere Seite der Klappe legen und dann nach vorne ziehen.
- 4. Ziehen Sie am Spulenhebel und nehmen die Spule heraus
- Hinweis: Der ganze Bereich muss sauber gehalten werden, um Fadenbruch zu vermeiden! Falls Sie Fadenbruchstücke finden, nehmen Sie diese bitte heraus.

#### **Unterfaden aufwickeln**

Der Unterfaden-Wickler kann Faden zu jeder Zeit aufwickeln, sogar wenn gleichzeitig gestickt wird, weil der Antrieb unabhängig erfolgt.

- 1. Stecken Sie die Spule auf die Welle und drücken Sie die Welle nach unten.
- 2. Nachdem der Unterfaden über der Faden-Führung oberhalb der Fadenspule eingehängt ist, führen Sie den Faden durch die erste und zweite Faden-Führung (in dieser Reihenfolge). Jede Faden-Führung weist ein Faden-Diagramm auf (vgl. Figure 2-13 und 2- 14).
- 3. Führen Sie den Faden durch ein Spulen-Loch hindurch von innen nach aussen.
- 4. Drücken Sie die [SPOOL] Taste bis sich die Spule zu dreht.
- Hinweis:Wenndie [SPOOL] Taste nicht lange genug gedrückt wird, beginnt sich die Spule nicht zu drehen.
- 5. Nachdem der Unterfaden komplett gewickelt ist, wird die Spule sich für einige Momente weiterdrehen, bevor sie stoppt.

**Figur 2-11**

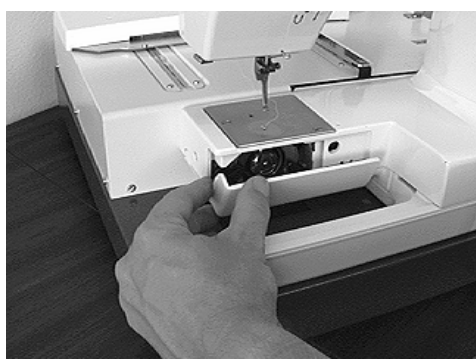

**Figur 2-12**

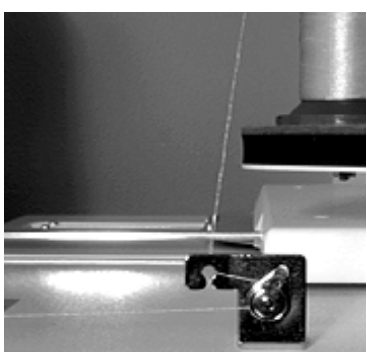

**Figure 2-13**

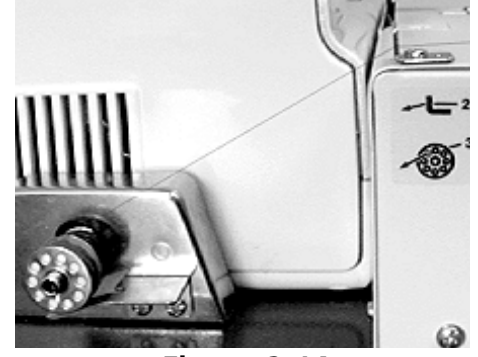

**Figure 2-14**

- 6. Nachdem die Spule aufgehört hat sich zu drehen, schneiden Sie bitte den Faden und nehmen die Spule von der Welle.
- 7. Wenn der Unterfaden nicht normal aufgewickelt werden kann, dann kann der Prozess jederzeit gestoppt werden, indem die [SPOOL] Taste nochmals gedrueckt wird.

#### **Unterfaden Spule einsetzen**

Nachdem der Unterfaden aufgewickelt und die Spule wieder im Gehäuse eingesetzt wurde, kann das Spulengehäuse wieder eingesetzt werden.

Hinweis: Hauptschalter auf OFF (AUS), wenn das Spulengehäuse eingesetzt wird.

- 1. Halten Sie das Spulengehäuse in Ihre linken hand, sodass die offene Seite Ihnen zugerichtet ist.
- 2. Halten Sie die Unterfadenspule in Ihrer rechten Hand.
- Hinweis: Es wird empfohlen, dass sie die Unterfadenspule so ausrichten, dass der Faden im Uhrzeigersinn loskommt. Jedoch: einige Anwender meinen, dass Gegenuhrzeigersinn besser ist. Beides ist akzeptabel.
- 3. Stellen Sie die Unterfadenspule ins Gehäuse.
- 4. Packen Sie das Fadenende und reichen Sie dieses durch den Gehäuse-Spalt.
- 5. Ziehen Sie den Faden unter der Spannungsplatte und durch die Öffnung im Spulengehäuse, dann reichen Sie den Faden bitte in das Loch des Spulengehäuse-Horns (benutzen Sie den Einfädler, falls erwünscht).
- 6. Ziehen Sie dann den Faden etwa 10cm heraus.
- 7. Stellen Sie dann die Unterfadenspannung ein.

#### **Installation**

- 1. Um das Unterfaden-Gehäuse zu installieren, ziehen Sie den Gehäuse-Hebel ein Stück heraus, genau gleich wie beim Herausnehmen.
- 2. Positionieren Sie das Gehäuse-Horn so, dass es nach oben zeigt. Achten Sie darauf, dass das Horn in den konkaven Teil zu liegen kommt, wenn Sie das Gehäuse auf die Welle aufsetzen und nach hinten drücken.
- 3. Lassen Sie dann den Gehäuse-Hebel los.

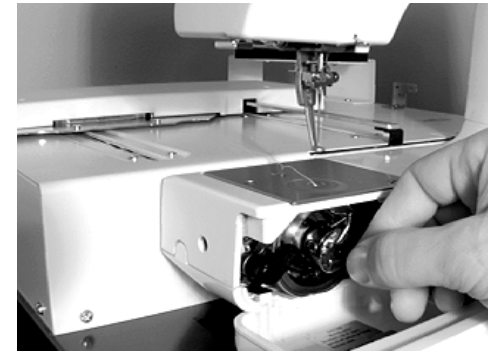

**Figur 2-15**

#### **Unterfaden herausziehen**

Nachdem der Unterfaden eingesetzt und der Oberfaden eingefädelt wurde, kann der Unterfaden folgendermassen aus der Stichplatte herausgezogen werden:

- 1. Halten Sie das Ende des Oberfadens mit der linken Hand. Ziehen Sie nur so fest, dass die Nadelspitze nicht weggebogen wird.
- 2. Bewegen Sie die Nadel einmal nach unten und wieder nach oben, indem Sie das Schwungrad mit Ihrer rechten Hand in Ihre Richtung rotieren (im Gegenuhrzeigersinn).
- 3. Nachdem der Fadenhebel den obersten Punkt erreicht hat, können Sie sanft am Oberfaden ziehen und der Unterfaden wird durch das Loch in der Stichplatte herausgezogen.
- 4. Ziehen Sie danach den gezogenen Unterfaden auf die linke Seite und hängen Sie Ihn am Hilfstisch ein.
- 5. Ziehen Sie die Oberfadenschlaufe auf die linke Seite von unterhalb dem Stoffdrücker.
- 6. Hängen Sie den Oberfaden im Fadenhalter auf der linken Seite der Frontplatte ein. Achten Sie darauf dass der Oberfaden nicht lose ist - und dass er auf der Seite etwa 3cm nach unten hängt..
- 7. Benutzen Sie den Frontplatten-Fadenschneider, um überflüssigen Faden abzuschneiden.

#### **Fadenspannung einstellen**

#### **Oberfadenspannung**

Das Oberfadenspannungs-Rad arbeitet am besten bei einer Einstellung zwischen 4 und 5, auf der numerierten Skala. Eine grössere Nummer erhöht die Oberfadenspannung und eine kleinere verringert diese. Experimente mit verschiedenen Fäden und Stoffen wird Ihnen die Erfahrung vermitteln, sodass Sie nach einer Weile wissen, welche Einstellungen Ihre Bedürfnisse am besten befriedigen.

#### **Unterfadenspannung**

Die besten Stickresultate erziehlen Sie, wenn Sie die Spulen und den Unterfaden verwenden, die mit der Maschine mitgeliefert werden. Bei der Accessory Resource Corporation sind auch bereits gewickelte Unterfaden-Spulen erhältlich (Teilenummer 11369, 124yd, Style A, Polyester).

- 1. Stecken Sie die gefüllte Unterfadenspule in das Gehäuse und stellen Sie sicher, dass der Faden durch den Spalt des Gehäuses und unter die Spannungsplatte geht.
- 2. Halten Sie das Gehäuse mit der einen flachen Hand und ziehen Sie am Unterfaden mit der anderen Hand.
- 3. Lassen Sie nun das Gehäuse am Faden hängen. Die Fadenspannung sollte so gross sein, dass das Gehäuse am Faden stabil hängen bleibt. Wenn der Faden zu schnell abrollt, dann muss die Fadenspannung erhöht werden - durch Anziehen der Schraube im Uhrzeigersinn (auf der Aussenseite des Gehäuses).
- 4. Rütteln Sie leicht am Faden wie bein einem Yo-Yo. Die Unterfadenspannung sollte lose genug sein, damit ein Stück Faden von der Spule freigegeben wird (etwa 2 - 3 cm) - und dann wieder stoppt. Falls kein Faden freigegeben wird, muss die Unterfadenspannung herabgesetzt werden. Lösen Sie zu diesem Zweck die Schraube etwas - im Gegenuhrzeigersinn - und rütteln Sie wieder leicht am Faden, wie beschrieben.
- 5. Ist die Unterfadenspannung richtig eingestellt, können Sie den Faden durch das Horn ziehen, das am Gehäuse festgemacht ist, und das Gehäuse in der Maschine einsetzen.

#### **Auswählen der Nadel**

Die EP 1 Stickmaschine braucht Class 15 Haushalt-Stickmaschinen Nadeln. Die untenstehenden Nadeltypen sind aufgelistet als Hilfe für die richtige Wahl. Es sind nur Vorschlaege und Sie sollten in der Zukunft in der Lage sein, Nadeln aufgrund der Erfahrung selber auswählen zu können.

HA x 1 65/9 spitz: fuer dünnes Material.

HA x 1 75/11 spitz: Standard, anzuwenden für fast jede Stickerei.

HA x 1 90/14 spitz: Für dickes Material.

65/9 Kugelspitze, 75/11 Kugelspitze, & 90/14 Kugelspitze: Strickwaren, Delikates, etc.

#### **Austauschen der Nadel**

- 1. Wenn der Hauptschalter auf OFF (AUS) gestellt ist, drehen Sie bitte am Schwungrad bis die Nadel aus der Stichplatte herauskommt (im Gegenuhrzeigersinn).
- 2. Lösen Sie die Nadel-Klemmschraube mit einem Schraubenzieher.
- 3. Ziehen Sie die Nadel nach unten heraus.
- 4. Suchen Sie die flache Stelle am Schaft der neuen Nadel. Wenn Sie diese gefunden haben, dann rotieren Sie die Nadel so, dass die flache Stelle von Ihnen weg nach hinten zeigt. Wenn Ihre neue Nadel keine flache Stelle am Schaft aufweist, dann müssen Sie die Nadel so drehen, dass die Vertiefung für den Faden nach vorne zeigt.
- 5. Stecken Sie die neue Nadel ganz in die Klemmung bis sie oben anschlägt.
- 6. Ziehen Sie dann die Nadel-Klemmschraube fest.

### **3. Stickrahmen**

#### **Einspannen**

Spannen Sie keine Kleidungsstücke oder Stoffe ein, wenn der Stickrahmen in der EP 1 eingespannt ist - damit die Maschine nicht beschädigt wird. Das Einspannen funktioniert am besten auf einem sauberen, robusten Tisch.

#### **Runde Rahmen**

- 1. Plazieren Sie den äusseren Rahmen auf eine flache Oberfläche die Markierung nach oben.
- 2. Legen Sie das Textil über den äusseren Rahmen, sodass die Arbeitsfläche zentriert ist.
- 3. Legen Sie dann den inneren Rahmen über das Textil und drücken Sie ihn nach unten, sodass das Textil zwischen den beiden Rahmen eingeklemmt wird.
- 4. Ziehen Sie die Ecken des Textils nach aussen, damit alles gut gestrafft wird.

Hinweis: Viele Stoffe strecken ungleichmaessig und verursachen verzogene Stickereien, wenn nicht mit äusserster Sorgfalt eingespannt wird.

5. Ziehen Sie dann die Schraube am äusseren Rahmen an (dies bewirkt keine weitere Straffung des Stoffes; nur der des Rahmen wird festgezogen)

Es kann sein, dass Sie das einige Male üben müssen, bis Sie das "perfekt hinkriegen".

#### **Rechteckige Rahmen**

Wenn Sie grosse Muster aussticken wollen (maximal 24 x 14cm), dann müssen Sie einen rechteckigen Rahmen verwenden (erhaeltlich bei Accessory Resource Corporation).

Legen Sie das Textil auf den Stickrahmen, nachdem Sie den Rahmen auf eine flache Oberfläche gelegt haben. Fixieren Sie die vier Seiten, indem Sie die Stoffhalter von oben her einsetzen. Überprüfen sie die Stoffposition, nachdem Sie die den rechten Stoffhalter fixiert haben. Wenn Sie anschliessend den linken Stoffhalter montieren, drücken Sie bitte den Stoff mit der Handfläche bevor Sie diesen fixieren, damit das Textil nicht übermaessig gestreckt wird.

#### **Festmachen des Rahmens am Pantographen**

1. Halten Sie den Rahmen in einem leichten Winkel (etwa 15 Grad) und fuehren die Montageplatte in die Oeffnung des Pantographen, wie gezeigt in Figur 3-1.

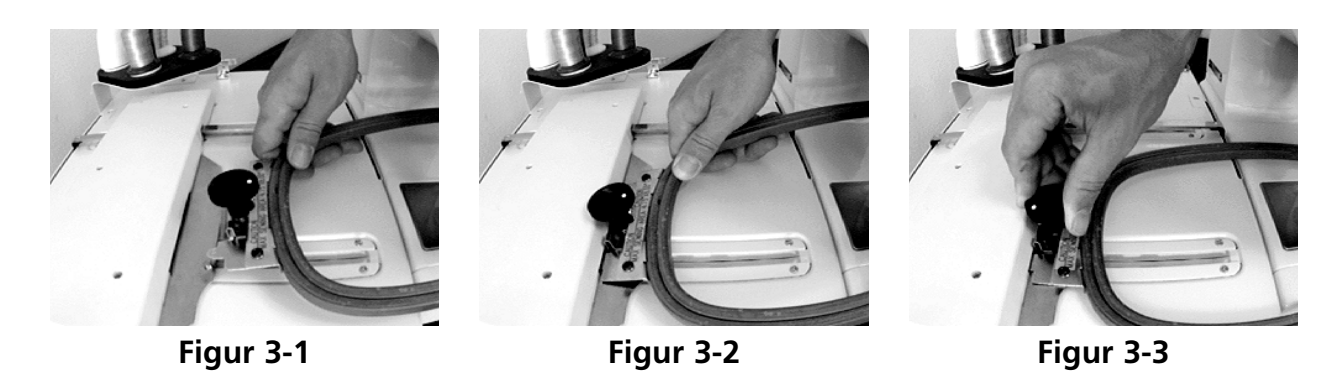

- 2. Lassen Sie den Rahmen, die Montageplatte zentriert, ueber die beiden Fuehrungsstifte herab, wie gezeigt in Figur 3-2.
- 4. Wenn die Montageplatte gut auf den Fuehrungsstiften platziert ist, drehen Sie bitte den Montageknopf im Uhrzeigersinn fest, um den Rahmen zu sichern, wie gezeigt in Figur 3-3.

Um einen rechteckigen Rahmen zu entfernen, drehen Sie den Knopf bitte in entgegengesetzter Pfeilrichtugn; und entfernen dann die Montageplatte von den Fuehrungsstiften.

Hinweis:Wenn Sie einen Stoff von einem rechteckigen Rahmen wegnehmen, druecken Sie bitte den Stoffhalter von der Unterseite (dadurch kann der Stoff leicht herausgenommen werden).

Nachdem ein Muster in die EP 1 übertragen wurde, folgen Sie bitte den folgenden Schritten:

- 1. Drücken Sie [MENU] bis auf der Anzeige DESIGN MENU erscheint.
- 2. Drücken Sie [ENTER], um das Muster anzuzeigen. Wählen Sie aus den vorhandenen Mustern aus, indem Sie die [ $\theta$ ] oder [û] Tasten benutzen.
- 3. Drücken Sie nochmals [ENTER], um das angezeigte Muster zu selektieren. Auf der Anzeige erscheint daraufhin RUN DESIGN.
- 4. Drücken Sie nochmals [ENTER], um das Muster zum Start freizugeben.
- 5. Drücken Sie [MENU] bis TRACE MENU angezeigt wird.
- 6. Drücken Sie [ENTER]. Daraufhin wird CENTERING OFF angezeigt.
- 7. Drücken Sie die [ò] Taste. TRACE OUTLINE wird angezeigt. Drücken Sie [ENTER], damit das zu umfahrende Rechteck berechnet wird. Angezeigt wird dann TRACE DESIGN.
- 8. Drücken Sie [START], um das das Muster umfassende Rechteck abzufahren (trace).

Wenn der Rahmen versetzt werden muss vor dem Sticken, benutzen Sie bitte die ensprechenden Pfeiltasten und drücken anschliessend [START] um das Rechteck nochmals abzufahren.

- 9. Drücken Sie [ENTER], um die EP 1 fuer das Sticken vorzubereiten.
- 10. Drücken Sie zweimal [START].
- 11. Wenn das Muster fertig gestickt ist, wird END OF DESIGN angezeigt. Drücken Sie dann [START], um das Muster nochmals zu sticken, oder drücken Sie [MENU], bis RESET MENU auf der Anzeige erscheint (bereit ein neues Muster zu laden).
- 12. Drücken Sie viermal [ENTER] (bis MACHINE 01 READY angezeigt wird).
- 13. Wiederholen Sie diesen Ablauf für das nächste Muster.
- Hinweis: Wenn Sie die Position verlieren im Verlaufe dieser Prozedur, dann gehen Sie auf RESET MENU und drücken viermal [ENTER]. Es ist leichter neu anzufangen als aus einem Fehler herauszufinden.

### **4. Bedienung**

Dieses Kapitel erklärt alle Tasten der Bedienfläche und die verschiedenen Menüs der EP 1 Stickmaschine.

#### **Die Bedienfläche**

#### **LCD (Fluessig Kristall Anzeige)**

Zeigt die verschiedenen Menüs, Muster und Stickinformationen an (vgl. Figur 4-1).

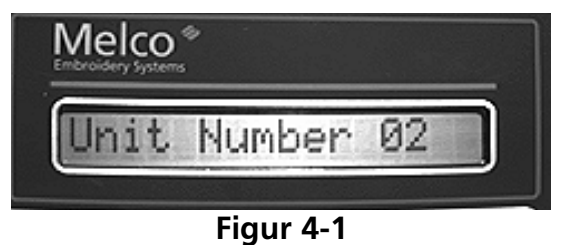

#### **Start Taste**

Startet den Stickprozess und aktiviert das Zurückfahren in die Anfangsposition, das Umfahren von musterumschliessenden Rechtecken (tracing) und allgemeine Bewegungen.

#### **Stop Taste**

Stoppt den Stickprozess und aktiviert die Rahmen-zurück Funktion. Einmal drücken und wieder loslassen bewegt den Rahmen um einen Stich zurück. Wenn die Taste für 5 Sekunden gedrückt wird, dann bewegt sich der Rahmen kontinuierlich rvckwärts - auch wenn die Taste wieder losgelassen wird - bis die [STOP] Taste wieder gedrückt wird.

#### **Pfeil Tasten**

Die Pfeil Tasten erlauben Ihnen, den Rahmen zu bewegen und die Startposition zum Sticken zu finden. Zudem werden diese gebraucht für die Navigation durch die zahlreichen Menüs.

#### **Rahmen Zentrier Taste [Hoop Center]**

Wenn Sie diese Taste drücken, dann wird der Rahmen direkt unter der Nadel zentriert.

#### **Wickel Taste [Spool]**

Aktiviert die Unterfaden-Wickel-Vorrichtung - und stoppt diese auch wieder.

#### **Menü Taste [Menu]**

Für die Auswahl (Selektierung) der Menü-Operationen. Jedes mal, wenn die [MENU] Taste gedrückt wird, wird das nächste Menü angezeigt. Wenn das letzte erschienen ist, wird das erste wieder gezeigt

#### **Eingabe Taste [Enter]**

Wird verwendet, um verschiedene Menü-Optionen auszuwählen und um Musterinformationen anzuzeigen während des Stickens. Einmal drücken zeigt die aktuelle Stichzahl und die maximale Geschwindigkeit auf der Anzeige an. Wiederholtes Drücken während des Stickens zeigt den Musternamen und die aktuelle Stickgeschwindigkeit.

#### **Alt Taste**

Diese Taste wird wird nur zusammen mit anderen Tasten verwendet, um die folgenden Optionen zu aktivieren:

[ALT] + [ñ] erhöht die vorgegebene Maximalgeschwindigkeit während des Stickens.

 $[ALT] + [\sqrt{\sqrt{G}}]$  setzt die vorgegebene Maximalgeschwindigkeit während des Stickens herab, löscht Muster im Muster-Menü und erlaubt Ihnen, die Maschinen-Nummer zu verändern während einem Kaltstart (hard reset).

 $[ALT] + [\Leftrightarrow]$  zeigt die Distanz in der Breite von einem ausgewählten Zentrum.

 $[ALT] + [\Rightarrow]$  zeigt die Distanz in der Höhe von einem ausgewählten Zentrum.

[ALT] + [MENU] erlaubt Ihnen rückwärts durch das Menü zu navigieren.

[ALT] + [ENTER] erlaubt Ihnen, die aktuelle Menü-Auswahl rückgängig zu machen und in die Ruhestellung (idle mode display) zurückzukehren.

#### **Die Leuchtdioden (LED)**

Zwei der Tasten, Start and Menu, haben eine kleine Leuchtdiode (LED) in der linken oberen Ecke.

Die Menu LED leuchtet, wenn eine Menü-Operation bearbeitet wird

Die Start LED leuchtet, wenn die Maschine stickt. Wenn das Sticken gestoppt ist - entweder manuell oder durch Fadenbruch - dann blinkt die LED unaufhörlich.

#### **Operationen Menues**

#### **Muster Menü [Design Menu]**

Drücken Sie [MENU] bis DESIGN MENU angezeigt wird, dann drücken Sie [ENTER]. Sie können die [û] oder [ $\downarrow$ ] Tasten verwenden, um aus maximal 16 verschiedenen Mustern im Computer auszuwählen. Wenn keine Muster da sind, wird NO DESIGNS FOUND angezeigt.

Um ein angezeigtes Muster auszuwählen, drücken Sie [ENTER]. Um ein angezeigtes Muster zu löschen drücken Sie [ALT] + [ $\text{\degree}$ ], dann [û] für "yes" oder [ $\text{\degree}$ ] für "no". Wenn das Muster vom Computer mit der Option Auto Delete gesendet wurde, dann wird dieses automatisch gelöscht nach dem Aussticken

#### **Muster Starten [Run Design]**

Drücken Sie [MENU] bis RUN DESIGN angezeigt wird und drücken dann [ENTER]. SET QUEUE 01 erscheint und Ihr ausgewählter Mustername wird angzeigt. Maximal 28 Einstellungen können definiert und hintereinander ausgestickt werden. Wenn ein Muster fertig gestickt ist wird die Muster Datei in der EP 1 gelöscht, wenn [auto delete] definiert wurde; falls [auto run] eingestellt ist, wird es automatisch wieder in die Warteschlange eingeordnet.

Hinweis: Wenn Sie nur ein Muster sticken, vergewissern Sie sich, dass QUEUE 01 angezeigt wird. Dies stellt sicher, dass immer das aktuelle Muster ausgestickt wird - und nicht ein vorheriges.

#### **Rahmen Menü [Frame Menu]**

Drücken Sie [MENU] bis FRAME MENU erscheint, dann [ENTER]. FRAME BACK wird angezeigt. Drücken Sie nun [⇔] und FRAME FORWARD wird angezeigt.

Drücken Sie einmal [STOP] und lassen Sie die Taste los. Der Rahmen bewegt sich um einen Stich rückwärts oder vorwärts. Drücken Sie während 5 Sekunden: der Rahmen bewegt sich kontinuierlich vorwärts oder rückwaerts, auch wenn die Taste losgelassen wird, bis wieder [STOP] gedrückt wird . Diese Operation wird beendet beim Muster-Anfang oder Ende oder Farbwechsel.

Drücken Sie [ò] und RETURN TO ORIGIN wird angezeigt. Drücken Sie [ENTER], erscheint FRAME FORWARD. Drücken Sie [START], so bewegt sich der Rahmen zum letzten Muster-Anfang.

#### **Muster Abfahren [Trace Menu]**

Drücken Sie [MENU] bis TRACE MENU angezeigt wird, dann [ENTER]. CENTERING OFF erscheint. Drücken Sie [⇔] und CENTERING ON wird angezeigt. Drücken Sie [ENTER] und auf der Anzeige erscheint CALCULATING. Ist das umfassende Rechteck berechnet, erscheint TRACE OUTLINE. Drücken Sie [ENTER] und es erscheint TRACE FILE1. Drücken Sie [START] und der Rahmen bewegt sich unter der Nadel hindurch, entlang dem das Muster umfassende Rechteck.

Wenn das umrahmende Rechteck grösser ist als der Rahmen, ertönt ein Alarmton und FRAME OVER wird angezeigt. Wenn kein Muster ausgewählt ist, ertönt ein Alarmton und RUN JOB ERROR wird angezeigt.

#### **Auswahl des Rahmens [Hoop Selection]**

Drücken Sie [MENU] bis HOOP SELECTION angezeigt wird, dann [ENTER]. Nun können Sie aus vier möglichen Rahmen auswählen. Drücken Sie [û] or [ $\uparrow$ ] um einen Rahmentyp und Grösse auszuwählen und drücken dann [ENTER]. Der ausgewählte Rahmen bleibt selektiert auch wenn die Maschine ausgeschaltet wird.

Hinweis: Die Rahmengrösse kann nicht gewechselt werden während dem Sticken.

#### **Bewegen Menü [Move Menu]**

#### **Den Rahmen numerisch bewegen**

Drücken Sie [MENU] bis MOVE MENU erscheint, dann [ENTER]. Es wird X, Y MOVE angezeigt. Drücken Sie nochmals [ENTER] und es erscheint X+00.00 Y+00.00. Bewegen Sie den Cursor dorthin, wo Sie etwas verändern wollen mit [ $\Leftrightarrow$ ] oder [ $\Leftrightarrow$ ]. Verändern Sie die Koordinaten durch Drücken von  $\lceil \hat{u} \rceil$  oder  $\lceil \hat{v} \rceil$  bis die gewünschte Zahl erscheint. Drücken Sie [START] und der Rahmen wird sich zur gewünschten Position bewegen.

#### **Aktuelle Position abfragen**

Drücken Sie [MENU] bis MOVE MENU erscheint, dann [ENTER]. Es erscheint X, Y MOVE. Drücken Sie [ $\downarrow$ ] und es wird LOCATION angezeigt. Drücken Sie [ENTER] so werden die aktuellen X und Y Koordinaten des selektierten Rahmens angezeigt, basiert auf der gesamthaft verfügbaren Fläche der EP 1.

Figur 4-2 zeigt ein Beispiel. Die X,Y Position jedes Musters basiert auf der gesamthaft verfügbaren Fläche der EP 1, mit dem Referenzpunkt in der linken unteren Ecke. Die gesamte Stickfläche ist 24 x 14 cm.

#### **Rücksetzen Menü [Reset Menu]**

#### **System Zuruecksetzen [System Reset]**

Drücken Sie [MENU] bis RESET MENU erscheint, dann [ENTER]. Es erscheint SYSTEM RESET. Drücken Sie [ENTER] und es wird \*\* RESET \*\* angezeigt. Alle Muster in der Warteschlange werden gelöscht - aber nicht aus dem Speicher entfernt.

#### **Kalt Start [Hard Reset]**

Drücken Sie [MENU] bis RESET MENU erscheint, dann [ENTER]. SYSTEM RESET wird angezeigt. Drücken Sie [û] oder [ $\mathcal{V}$ ] und es erscheint HARD RESET. Drücken Sie [ENTER] und es erscheint \*\* RESET \*\*, gefolgt von MEMORY CLEARED. Alle Veränderung, die Sie vorgenommen haben seit dem Einschalten der Maschine werden rückgängig gemacht.

#### **Weitere Funktionen**

#### **Fadenbruch**

Sollte der Oberfaden brechen während des Stickens, stoppt die EP 1, ein Alarmton ertönt und auf der Anzeige erscheint THREAD BROKEN.

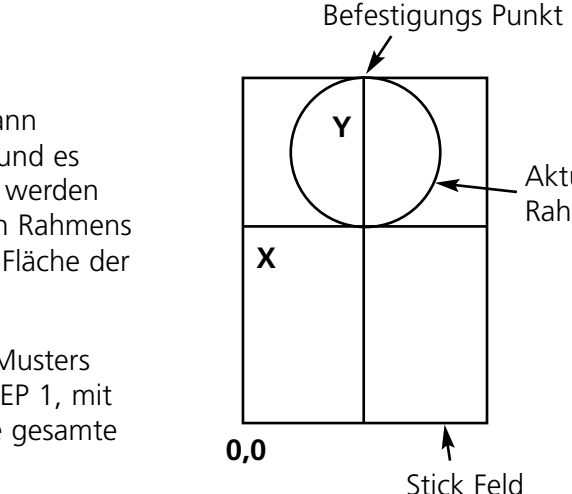

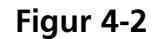

Aktueller Rahmen

#### **Wenig Unterfaden [Bobbin Thread Low]**

Wenn wenig Unterfaden vorhanden ist, ertönt ein Alarmton und BOBBIN THREAD erscheint auf der Anzeige.

#### **Dreckansammlung [Dust Accumulation]**

Wenn sich viel Dreck in der Unterfadenkammer angesammelt hat, ertönt ein Alarmton und DUST! KEEP CLEAN wird angezeigt.

#### **Oberwelle Blockiert [Upper Shaft Lock]**

Wenn die Oberwelle aufhört, sich zu drehen und blockiert, aufgrund übermässiger Fadenansammlung in der Unterfadenkammer, dann ertönt ein Alarmton und REMOVE THE LOCK! erscheint.

#### **Rahmen Begrenzung [Hoop Limits]**

Wenn das von Ihnen ausgewählte Muster zu gross ist für den aktuellen Rahmen, besteht die Gefahr, dass der Rahmen sich unter die Nadel bewegt, während des Stickens - was wiederum zur Beschädigung der Nadel, des Rahmens und des Antriebs führen kann. Durch das Verwenden der [Trace Option] vor dem Aussticken, wird dies ausgeschlossen. Jedoch: wenn die Rahmen-Begrenzungen ausgedehnt wurden, dann ertönt ein Alarmton und RACK LIMIT wird angezeigt.

### **5. Konfiguration**

Die EP 1 erlaubt Ihnen, die Nummer der Maschine, die Helligkeit der Anzeige und die Lautstärke der Tasten- und Fehler-Töne einzustellen.

#### **Nummer der Maschine**

Wenn Sie verschiedene Stickmaschinen an einen Computer angeschlossen haben, dann muss jede Maschine ihre eigene Nummer haben. Jede EP 1 wird in der Fabrik auf 1 gesetzt - aber Sie können die Nummer leicht ändern:

- 1. Schalten Sie die Maschine aus und drücken beim Einschalten gleichzeitig die [ALT] und [ $\downarrow$ ] Tasten. Sobald die Maschine eingeschaltet ist, können Sie die Tasten loslassen und es erscheint: UNIT NUMBER \_ \_. Drücken Sie [ENTER] und es erscheint UNIT NUMBER 01.
- 2. Durch drücken von [ñ] oder [ò] können Sie die gewünschte Nummer einstellen.
- 3. Drücken Sie [ENTER] bis MEMORIZE & EXIT erscheint.
- 4. Drücken Sie nochmals [ENTER], um die neue Nummer zu speichern.
- 5. Schalten Sie die Maschine aus, warten einige Sekunden und schalten wieder ein. Wenn die Maschine einschaltet, erscheint die neue Maschinen Nummer.

Hinweis: Falls ausgeschaltet wird, bevor die Prozedur abgeschlossen ist, wird nicht gespeichert.

#### **Helligkeit der Anzeige**

Das LCD kann auf verschiedene Helligkeitsstufen eingestellt werden:

- 1. Bei ausgeschalteter Maschine drücken Sie gleichzeitig [ALT] und [ò], dann schalten Sie die Maschine ein - behalten die beiden Tasten gedrückt. Ist die Maschine eingeschaltet lassen Sie die Tasten los und es erscheint UNIT NUMBER  $\overline{a}$  \_. Drücken Sie [ $\overline{v}$ ] und es erscheint BRIGHT-NESS. Drücken Sie [ENTER] und es wird BRIGHTNESS 50 angezeigt.
- 2. Verändern Sie die Helligkeit der Anzeige mit  $\lceil \hat{u} \rceil$  oder  $\lceil \hat{v} \rceil$  nach Ihren Wünschen.
- 3. Drücken Sie [ENTER] bis MEMORIZE & EXIT erscheint.
- 4. Drücken Sie nochmals [ENTER], um die Helligkeit zu speichern
- 5. Schalten Sie die Maschine aus, warten einige Sekunden und schalten wieder ein. Wenn die Maschine einschaltet, ist die gewünschte Helligkeit der Anzeige aktiv.

Hinweis: Falls ausgeschaltet wird, bevor die Prozedur abgeschlossen ist, wird nicht gespeichert.

#### **Lautstärke der Tasten-Töne**

Jedes Mal, wenn Sie eine Taste der EP 1 drücken, antwortet die Maschine mit einem Tasten-Ton. Die Lautstärke dieses Tons kann folgendermassen reguliert werden:

- 1. Schalten Sie die Maschine aus und drücken beim Einschalten gleichzeitig die [ALT] und [ $\downarrow$ ] Tasten. Sobald die Maschine eingeschaltet ist, können Sie die Tasten loslassen und es erscheint: UNIT NUMBER .
- 2. Drücken Sie zweimal  $[\sqrt[1]{\sqrt{2}}]$  und es erscheint KEY CLICK.
- 3. Drücken Sie [ENTER] KEY CLICK 30 wird angezeigt.
- 4. Verändern Sie die Lautstärke mit  $\lceil \hat{u} \rceil$  oder  $\lceil \theta \rceil$  wie gewünscht.
- 5. Drücken Sie [ENTER] bis MEMORIZE & EXIT erscheint.
- 6. Drücken Sie nochmals [ENTER], um die Lautstärke abzuspeichern.
- 7. Schalten Sie die Maschine aus, warten einige Sekunden, schalten wieder ein. Wenn die Maschine einschaltet, ist die gewünschte Lautstärke eingestellt.

Hinweis: Falls ausgeschaltet wird, bevor die Prozedur abgeschlossen ist, wird nicht gespeichert.

### **Lautstärke der Fehler-Töne**

Immer wenn ein Fehler passiert, piepst die EP 1. Diese Lautstärke kann reguliert werden:

- 1. Schalten Sie die Maschine aus und drücken beim Einschalten gleichzeitig die [ALT] und [ $\downarrow$ ] Tasten. Sobald die Maschine eingeschaltet ist, können Sie die Tasten loslassen und es erscheint: UNIT NUMBER .
- 2. Drücken Sie dreimal  $[\sqrt[1]{\sqrt{2}}]$  und es erscheint ERROR BEEP.
- 3. Drücken Sie [ENTER] und es erscheint ERROR BEEP 30.
- 4. Verändern Sie die Lautstärke mit  $\lceil \hat{u} \rceil$  oder  $\lceil \theta \rceil$  wie gewünscht.
- 5. Drücken Sie [ENTER] bis MEMORIZE & EXIT erscheint.
- 6. Drücken Sie nochmals [ENTER], um die Lautstärke abzuspeichern.
- 7. Schalten Sie die Maschine aus, warten einige Sekunden, schalten wieder ein. Wenn die Maschine einschaltet, ist die gewünschte Lautstärke eingestellt.

Hinweis: Falls ausgeschaltet wird, bevor die Prozedur abgeschlossen ist, wird nicht gespeichert.

### **6. Unterhalt**

Dieses Kapitel erklärt, wie die EP 1 korrekt gewartet wird.

#### **Reinigung**

Eine saubere Unterfaden-Kammer ist wichtig für einen zuverlässigen Betrieb. Der Zustand soll jeden Tag einmal geprüft werden, und auch jedes mal, wenn neuer Unterfaden eingesetzt wird.

#### **Auseinanderhehmen**

- 1. Positionieren der Nadel über der Stichplatte mittels des Schwungrades.
- 2. Öffnen der Klappe und Entfernung des Spulen-Gehäuses.
- 3. Öffnen der beiden Seitenhalter, einen im Uhrzeiger-, den anderen im Gegenuhrzeigersinn (vgl. Figur 6-1).
- 4. Enternung des Umlauf-Gehäuses
- 5. Entfernung des Greifers.

Reinigen Sie das Innere des Umlaufgehaueses und des Greifers, indem Sie einen Pinsel oder ein öliges

Stück Stoff verwenden. Entfernen Sie den Dreck von den beiden Sensoren im Inneren des Umlauf-Gehäuses mit einem Wattenstäbchen.

Hinweis: Verwenden Sie keine Chemikalien für die Reinigung.

#### **Zusammensetzen**

- 1. Setzen Sie den Greifer in das Umlauf-Gehäuse.
- 2. Installieren Sie das Umlauf-Gehäuse, indem Sie dessen Stift in den entsprechenden Spalt führen.
- 3. Schliessen Sie die beiden Seitenhalter.
- 4. Installieren Sie das Spulen-Gehäuse.
- 5. Schliessen Sie die Klappe.

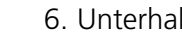

Spulen Gehäuse Greifer Umlauf-Gehäuse

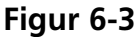

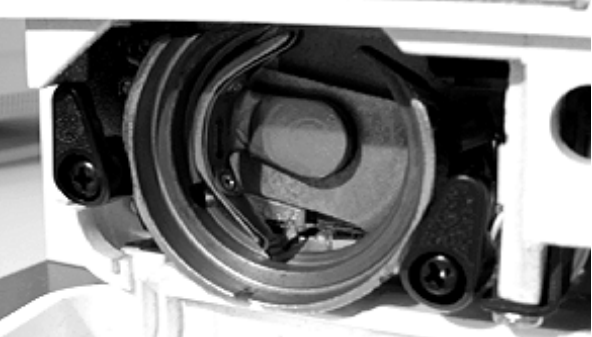

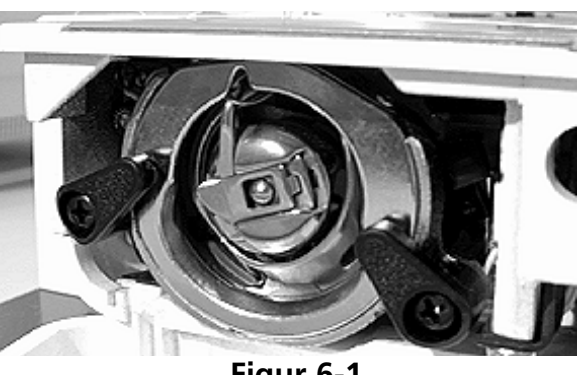

**Figur 6-1**

6-1

**Figur 6-2**

#### **Allgemeine Reinigung**

Die Reinigung der Aussenseiten der EP 1 sind nicht wichtig für den Betrieb der Maschine - ausser für die Ästhetik. Verwenden Sie keine agressiven Reinigungsmittel für Plastik oder lackierte Teile Ihrer Maschine. Verwenden Sie "milde" Reiniger oder Seifenlösungen, zusammen mit einem weichen Stück Stoff, um die Oberflächen zu polieren.

#### **Schmierung**

#### **Schmierung des Unterfadenbereichs**

Ein gut geschmierter Unterfadenbereich ist äusserst wichtig für ein gutes Funktionieren der Maschine. Dieser Bereich sollte jeden Tag geölt werden, und jedes mal, wenn Sie eine Reinigung dieses Bereichs durchführen. Stellen Sie sicher, dass die Nadel über der Stichplatte ist.

- 1. Entfernen Sie das das Spulengehäuse wie für die Reinigung.
- 2. Wischen Sie die Innenseite des Umlauf-Gehäuses und die Aussenseite des Spulengehäuses mit einem öligen Lappen.
- 3. Setzen Sie die Baugruppe wieder zusammen.

#### **Allgemeine Schmierung**

#### **ACHTUNG! Stoppen Sie die Maschine vor jeglicher Schmierung**

- 1. Geben Sie jede Woche 1-2 Tropfen Schmieröl in das Loch, gezeigt in Figur 6-4.
- 2. Heben Sie den Plastikdeckel ab und geben Sie jede Woche 1-2 Tropfen Schmieröl in den Schlauch, gezeigt in Figur 6-5. Setzen Sie den Plastikdeckel wieder auf.

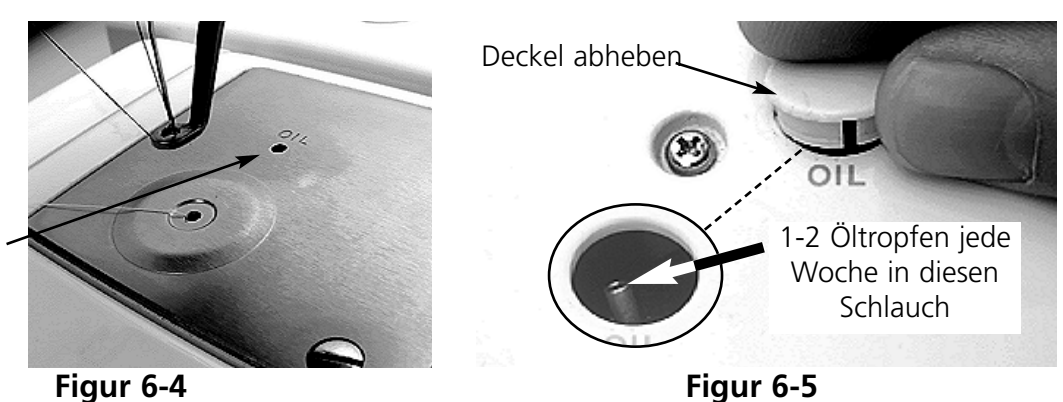

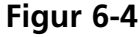

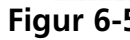

1-2 Öltropfen jede woche in dieses Loch.

- 3. Entfernen Sie den Plastikdeckel unterhalb dem Schwungrad und geben Sie jeden Monat 1-2 Tropfen des Schmieröls in den Schlauch, gezeigt in Figur 6-6. Plastikdeckel aufsetzen
- 4. Enfernen Sie die Plastikdeckel über den Öl-Löchern #1 and #2, wie gezeigt in Figur 6-7.
- 5. Im Öl-Loch #1, geben Sie jeden Monat 1-2 Tropfen Öl auf die Welle, wie gezeigt in Figur 6-8, Detail "A".
- 6. Im Öl-Loch #2, geben Sie jeden Monat 1-2 Tropfen Öl auf die Verbindungswelle, wie gezeigt in Figur 6-8, Detail "B". Ein kleines Blinklicht hilft, die richtige Stelle zu finden.
- 7. Im Öl-Loch #2, geben Sie jeden Monat 1-2 Tropfen Öl auf das andere Ende der Verbindungswelle, wie gezeigt in Figur 6-8, Detail "C". Mit dem Schwungrad kann die richtige Position angefahren werden. Plastik Kappe wieder aufsetzen.
- 8. Frontabdeckung öffnen. Siehe Figur 6-9, Detail "A", geben Sie jeden Monat 1-2 Öltropfen in das obere Loch der Hauptverbindungswelle. Mit dem Schwungrad kann die richtige Position angefahren werden. An die Basis der Feder müssen monatlich ebenfalls 1-2 Öltropfen gegeben werden.
- 9. Siehe Figur 6-9, Detail "B", geben Sie jeden Monat 1-2 Öltropfen in das untere Loch der Hauptverbindungswelle. Mit dem Schwungrad kann die richtige Position angefahren werden.

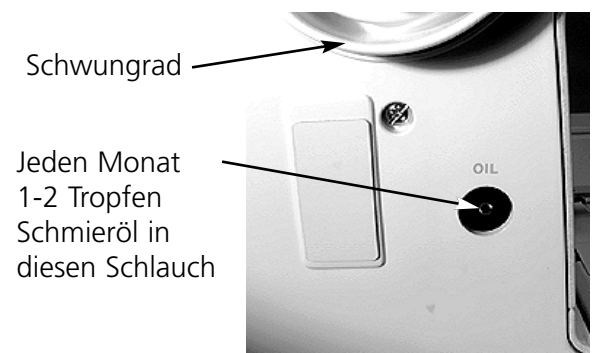

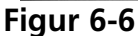

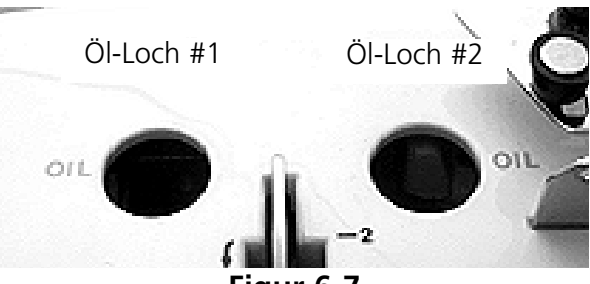

**Figur 6-7**

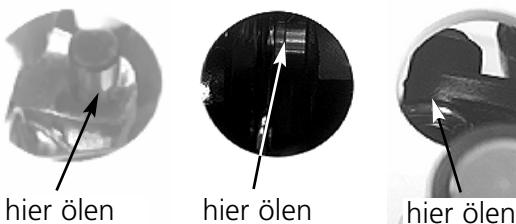

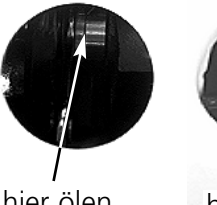

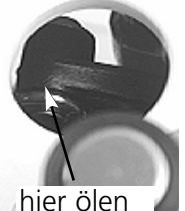

Detail A Detail B Detail C

**Figur 6-8**

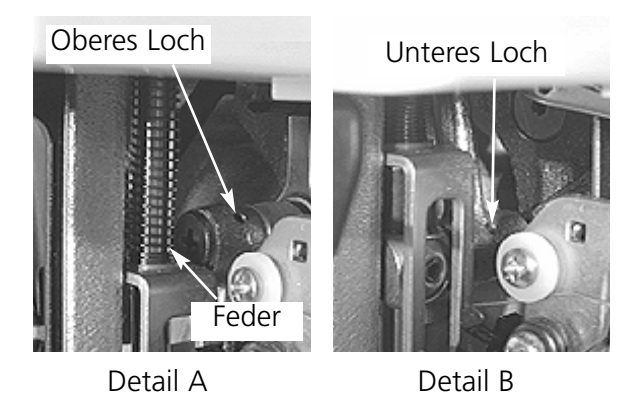

**Figur 6-9**

- 10. Geben Sie monatlich 1-2 Öltropfen an beiden Stellen, wo die Welle durch die Gleitlager hindurchgeht, wie gezeigt in Figur 6-10. Schliessen Sie die Abdeckung.
- 11. Nach der Schmierung kann der Faden und der Stoff etwas verschmutzt werden. Sticken Sie deshalb zuerst auf einem Stück Abfall, bevor Sie weiterarbeiten.

1-2 Öltropfen an jede Stelle

**Figur 6-10**

Hinweis: Verwenden Sie niemals anderes Öl als das, was von Melco empfohlen wird (ein Öbehälter ist in der Verpackung dieser Maschine miteingeschlossen).

#### **Verschleissteile**

#### **Sicherungen**

Es gibt zwei Sicherungen, die vom Anwender ersetzt werden können. 2 Ersatz-Sicherungen sind der Maschine beigelegt. Um eine Sicherung zu ersetzen, führen Sie bitte die folgenden Schritte aus:

- 1. Schalten Sie die Maschine aus stecken Sie das Stromkabel aus.
- 2. Direkt über der Stelle, wo das Stromkabel eingesteckt wird, befindet sich eine kleine Plastikabdeckung (vgl. Figur 6-11). Benutzen Sie Ihre Fingernäge,l um die beiden Seiten der Abdeckung zu lösen, dort wo die Pfeile der Figur 6-11 hinzeigen.
- 3. Wenn die Abdeckung weg ist, können Sie den Sicherungshalter herausnehmen (vgl. Figur 6-12).
- 4. Wechseln Sie die Sicherung(en), und setzen den Halter wieder ein
- 5. Verbinden Sie die Maschine wieder mit dem Stromkabel und schalten danach die Maschine ein.

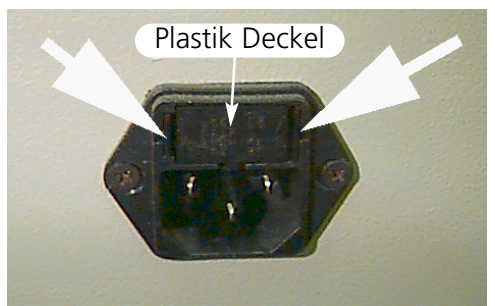

**Figur 6-11**

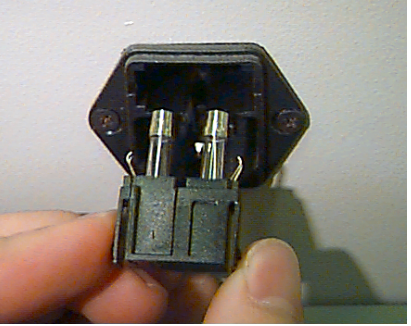

**Figur 6-12**

#### **Werkzeuge Kasten [Tool Kit]**

Der Werkzeugasten enthält folgendes - eingeschlossen im Melco [Operator Kit]:

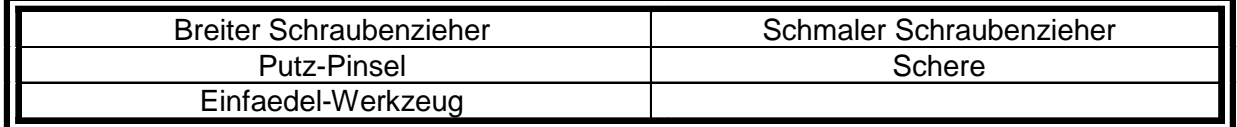

#### **Operator Kit**

Enthält folgendes (Bezeichnungen absichtlich in Englisch belassen, um Bestellungen eindeutig zu halten):

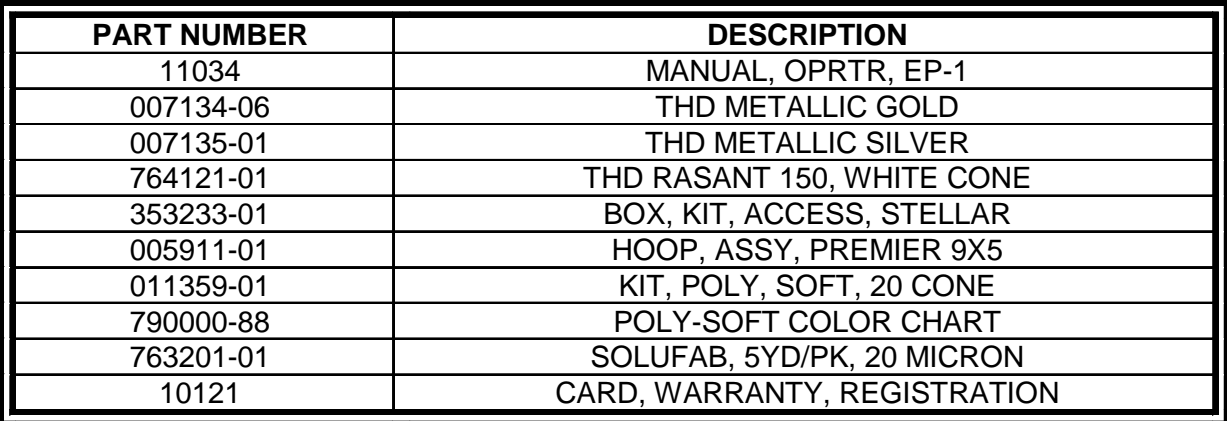

### **5. Fehlersuche**

### **Fadenbruch**

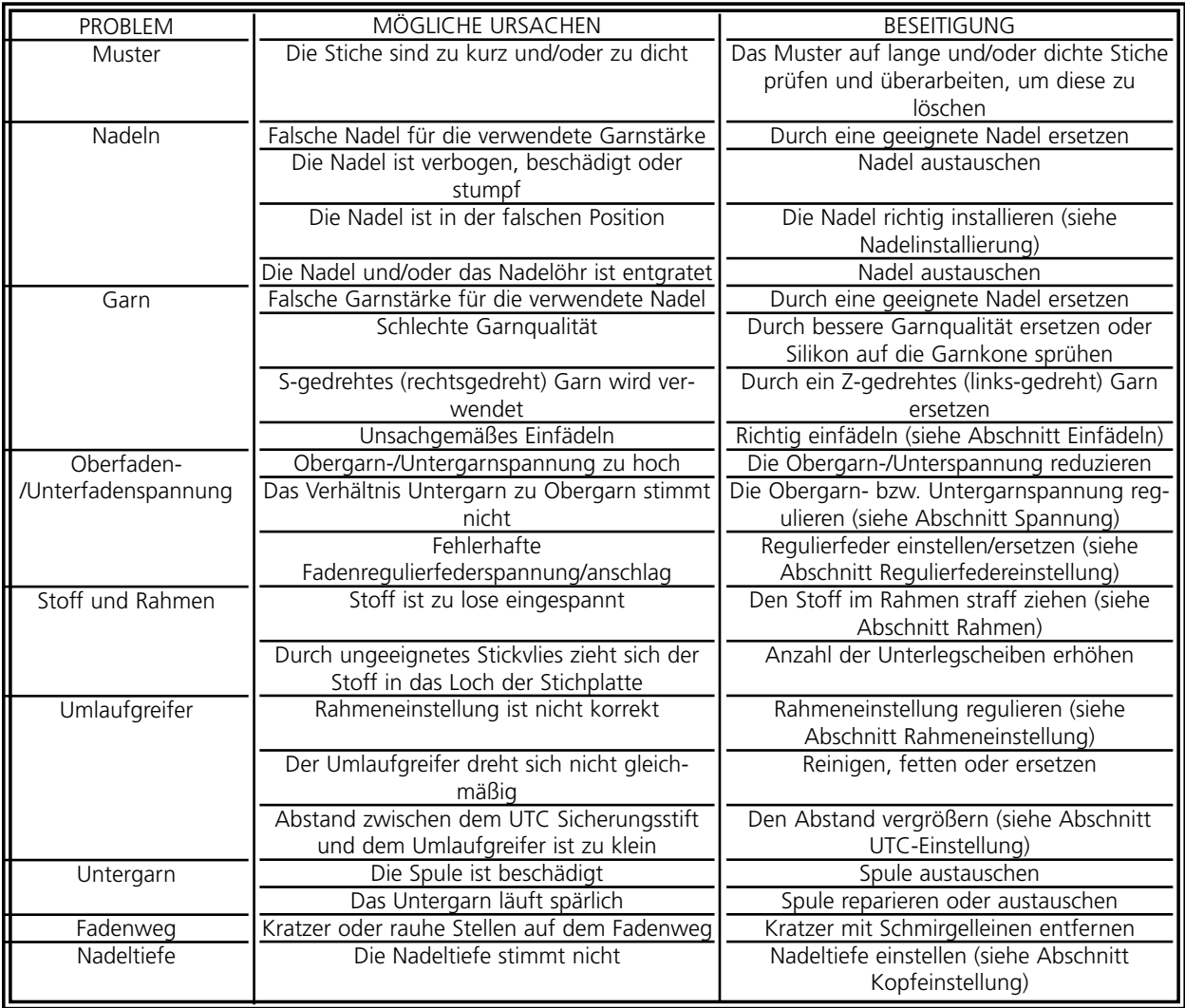

### **Ausgelassene Stiche**

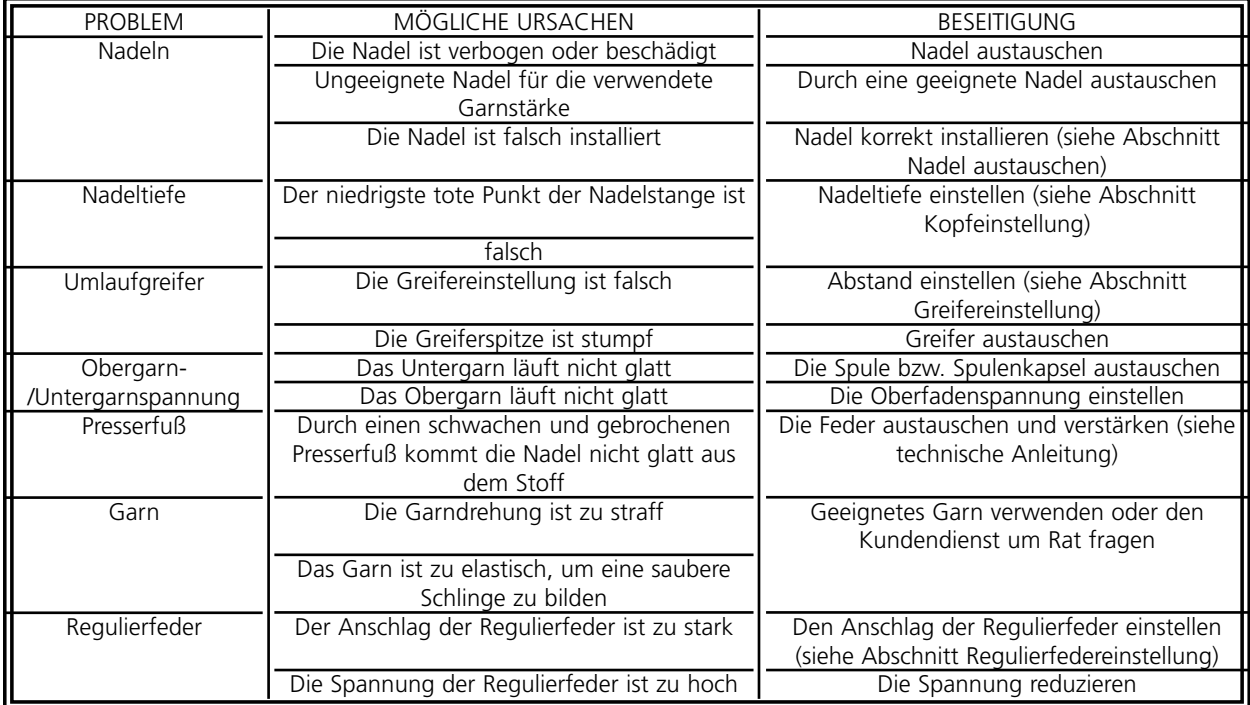

<u> 1989 - Johann Stoff, deutscher Stoffen und der Stoffen und der Stoffen und der Stoffen und der Stoffen und der</u>

### **Nadelbruch**

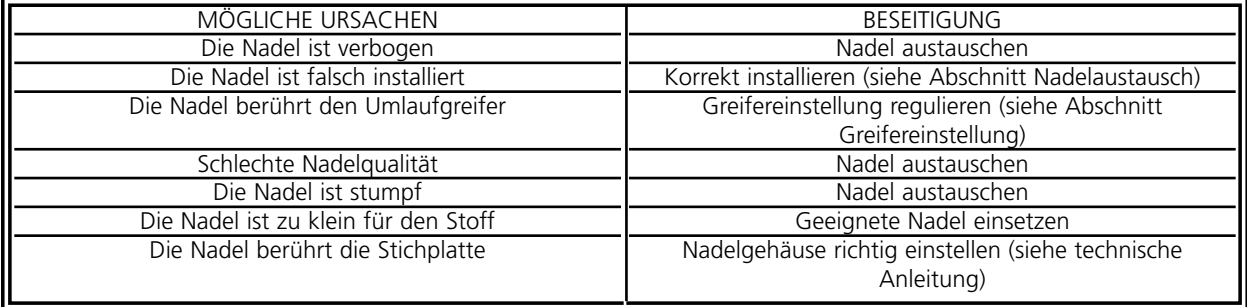

#### **Lose Stiche**

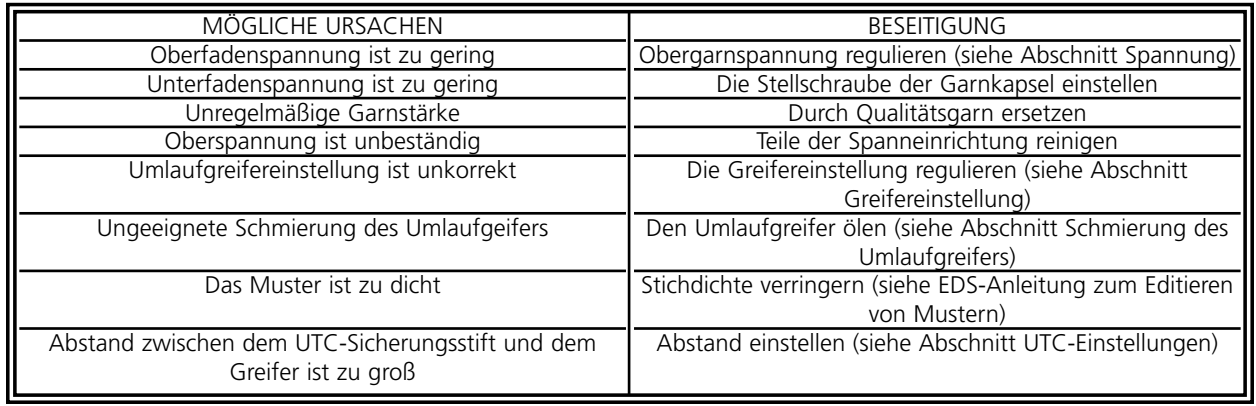

<u> 1989 - Johann Barbara, martx</u>

## **Kurz-Übersicht**

**für die**

**EP 1**

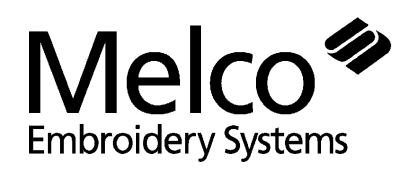

11034-03 Revision A

## **EP 1 Kurz Übersicht**

#### **Starten mit einem Premier Computer**

- 1. Schalten Sie den Premier Computer ein
- 2. Legen Sie danach die SYSTEM DISK ins Laufwerk ein der Premier.
- 3. Schalten Sie die EP 1 Stickmaschine ein.
- 4. Enfernen Sie die SYSTEM DISK und legen Sie die "lettering disk" ein.
- 5. Setzen Sie die folgenden PRAMETERS bevor Sie Buchstaben eingeben:
	- FONT
	- LAYOUT
	- SIZE
	- NEEDLE POSITION
	- DENSITY
- 6. Sind die PARAMETERS gesetzt, können Sie die Buchstaben über die PremierTastatur eingegeben werden
- 7. Drücken Sie [READ DATA].
- 8. Drücken Sie [RUN].
- 9. Drücken Sie [LETTER A/C], um zu löschen und das Nächste einzugeben.

Wichtige **Operationen** sind fett gedruckt:

#### **Muster Menü [DESIGN MENU]**

- 1. Drücken Sie [ENTER], um den Musternamen anzuzeigen.
- 2. Selektieren Sie Muster mit [UP] oder [DOWN] Pfeilen.
- 3. Drücken Sie [ENTER], um ein Muster auszuwählen; es erscheint RUN DESIGN.
- 4. Drücken Sie [ENTER], um die Muster-Warteschlange zu aktivieren.
- 5. Drücken Sie [ENTER], um die aktuelle Stichzahl und die maximaleStickgeschwindikeits anzuzeigen.
- 6. Drücken Sie [ENTER], um den Musternamen und die aktuelleGeschwindikeit anzuzeigen.
- 7. Drücken SIe [ALT]+[LEFT] Pfeil, um die Mustergrösse in X-Richtung anzuzeigen.
- 8. Drücken Sie [ALT]+[RIGHT] Pfeil, um die Mustergrösse in Y-Richtung anzuzeigen.

#### **RAHMEN MENÜ [FRAME MENU]**

- 1. Drücken Sie [ENTER].
- 2. Wählen Sie "Rahmen vorwärts", indem SIe [RIGHT] Pfeil und "Rahmen rückwärts", indem Sie [LEFT] Pfeil drücken.
- 3. Drücken Sie [DOWN] Pfeil, um zum Musteranfanfang zurückzukehren.
- 4. Drücken Sie [STOP], um vorwärts oder zurück durch das Muster zu fahren(abhängig von der aktuellen Situation).
- 5. Drücken SIe [START], um zum Musteranfang zurückzukehren.

#### **Muster Umfahren Menü [TRACE MENU]**

- 1. Drücken Sie [ENTER].
- 2. Drücken Sie [LEFT] oder [RIGHT] Pfeil, um Zentrierung ein- oder auszuschalten.
- 3. Drücken Sie [DOWN] Pfeil, um Muster abzufahren (tracing).
- 4. Drücken SIe [ENTER], um das das Muster umfassende Rechteck zu berechnen.
- 5. Drücken Sie [START] um Muster abzufahren
- 6. Drücken Sie [ENTER], um die Maschine bereit zu machen.
- 7. Drücken Sie [START].
- 8. Drücken Sie nochmals [START], um mit dem Sticken zu beginnen.

#### **Rahmen Auswählen [HOOP SELECTION]**

- 1. Drücken Sie [ENTER].
- 2. Drücken Sie [UP] oder [DOWN] Pfeile, um den Rahmen auszuwählen.
- 3. Drücken Sie [ENTER].

#### **Rahmen bewegen [MOVE MENU]**

- 1. Drücken Sie zweimal [ENTER].
- 2. Drücken Sie [LEFT] und [RIGHT] Pfeile, um die numerische Position zu setzen.
- 3. Drücken Sie [UP] oder [DOWN] Pfeile, um die gewünschten Koordinaten einzustellen..
- 4. Drücken Sie [START], um den Rahmen in die neue Position zu bewegen.
- Die aktuelle Rahmenposition erhalten Sie durch drücken von [DOWN] Pfeil, und anschliessend [ENTER].

#### **Rücksetzen Menü [RESET MENU]**

- 1. Drücken Sie [ENTER], um SYSTEM RESET zu selektieren.
- 2. Drücken Sie [ENTER] und es erscheint RESET.
- 3. Drücken Sie [ENTER], um die Maschine zurückzusetzen (Speicher löschen).
- 4. Drücken Sie [ENTER] und es erscheint MACHINE 01 READY.
- 5. Drücken Sie [MENU], um die Prozedur zu wiederholen.